Page 1

## **Star of Life User Guide**

Copyright 2016 Nelson R. Capes

## **Introduction**

 This manual provides an introduction to how to use the Star of Life application on an iPhone or ipad.

 Star of Life is an iOS program for Emergency Medical Services (EMS) providers such as EMTs, paramedics, nurses, and emergency room physicians. Unlike other iOS programs the attempt to replace Patient Care Reports (PCRs), Star of Life supplements written PCRs by allowing the EMS provider to track a patient contact through the usual phases of: Dispatch, Patient Contact, Transport, Hospital Arrival, Cleared,and Return to Service. At each stage of the patient contact, a user only needs to touch an entry in the main window to time-stamp that stage. In addition, a user can start a running timer and may also start timers for a 5-minute patient re-assessment and a 15-minute patient re-assessment. Services that do not want to track further patient information may not need other features of the program.

 For those services that want to track patient identifying information, the user can enable a switch in the iOS Settings for the program that requires a password to be set at program launch and reentered in order to view identifying patient information. This makes the program HIPAA-compliant.

 If the user wants to enter patient information, the flow of the program is different when the Patient Contact table entry is touched.

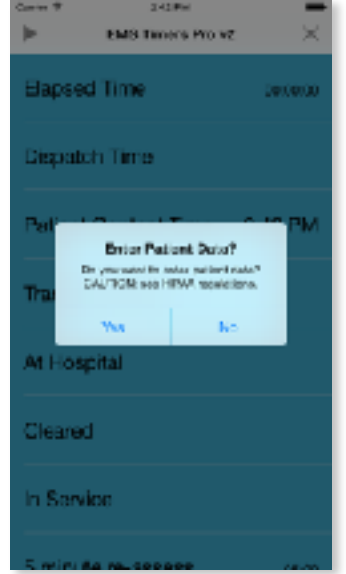

If the user clicks on the YES button, the program will display a table of entries where detailed patient information may be entered.

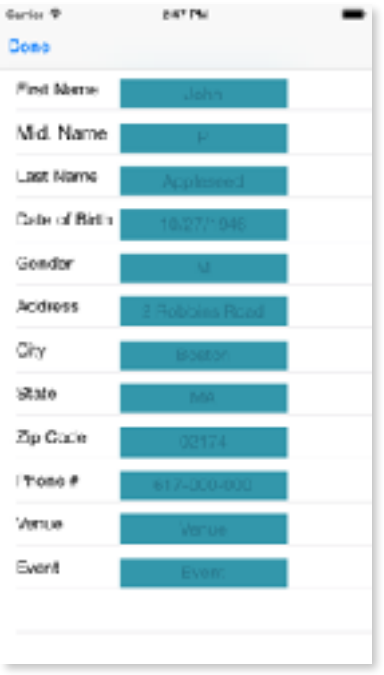

 Text may be entered in each of the fields, followed by a carriage return. Each entry is optional. The TAB key may be used to tab through the fields. When the user is finished entering data, the Done button should be touched. The program then returns to the main window.

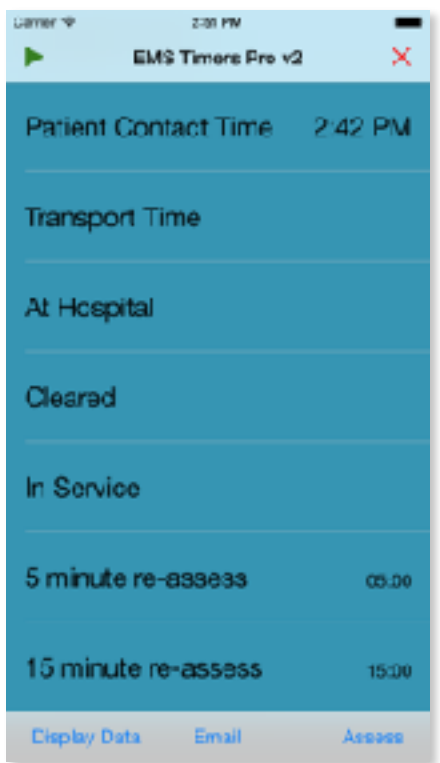

Notice the three buttons at the bottom of the window.

 Usually,the next action is to touch the Assess button in order to enter vitals and other information for this patient.

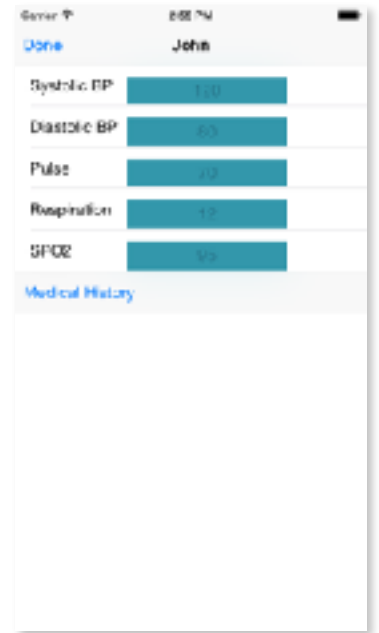

 In order to enter the patient's medical history, the Medical History button is touched, bringing up the following window.

Carrier \* 3:04 PM Done John Chief Complaint Clin. Impression Med. History Curr. Medications Allergies MOI/NOI Treatments

Text can be entered directly into the shaded fields, followed by a carriage return. As always, the Done button returns to the previous window.

Page 5

 To improve the accuracy of text entry, however, a label in the left column can be touched, bringing up a detailed text entry screen.

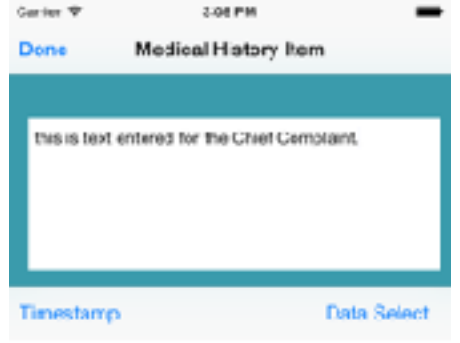

 If text had been entered in the previous window, that text is displayed in a larger font against a white background. Additional text can then be entered or the existing text may be changed. In addition, the Timestamp button can be touched to insert a timestamp into the text. As always, the Done button is touched to return to the previous screen. Done is touched sequentially to return to the main window.

 At the main window, the program is still working on the currently selected patient. To work on a different patient, the red  $X$  in the upper right corner of the main window must be pressed. This will clear all timers and prevent the entry of any further information for the current patient (after the user confirms).

 In order to display the current patient's data, the Display Data button is touched. A screen of patient contact times then appears. The following screen has multiple patient contacts on it. To select a patient, click on one of the rows.

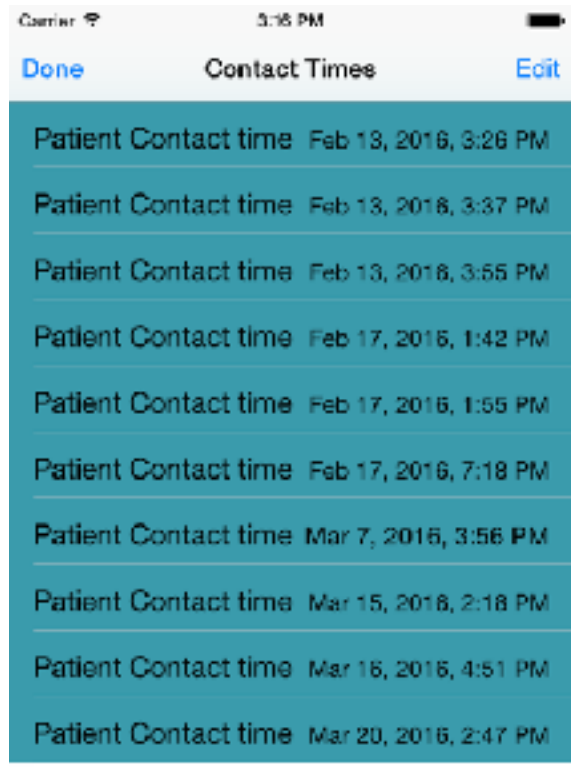

 The next screens appear when one of the patient contacts has been selected. Patients are identified only by contact time.

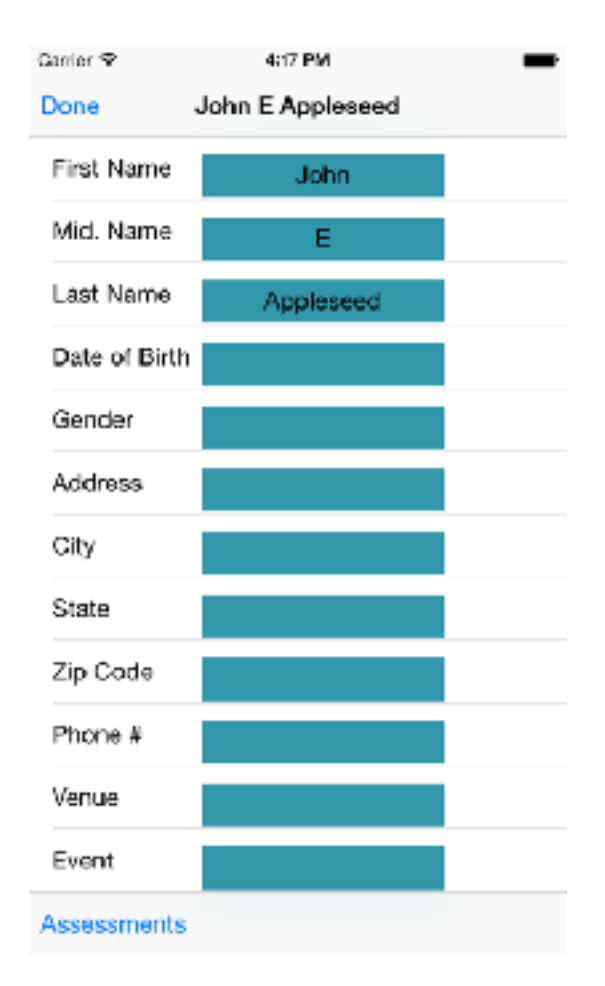

Next , the basic patient data is shown, then after touching

Assessments, the Assessment data, then after touching Medical History, the detailed medical history.

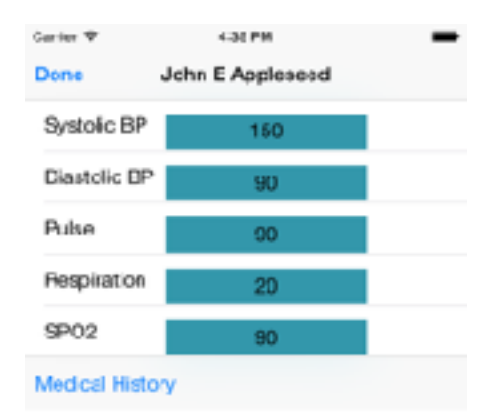

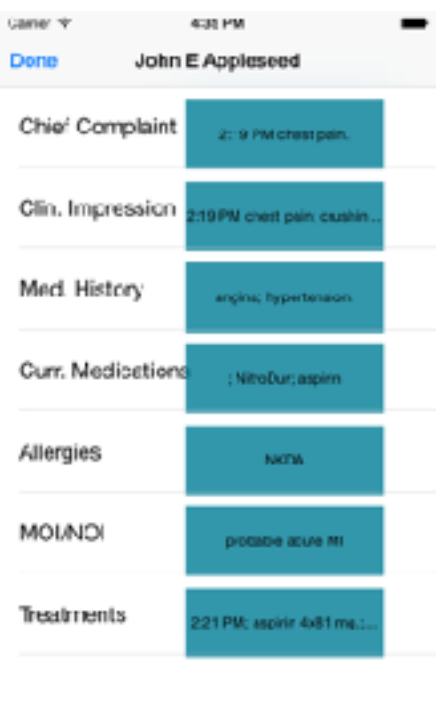

 This concludes the discussion of the basic features of EMS Timers Professional.

 The Data Select button and the Email Data button are functional only when the optional Central Administration feature is enabled. This feature is covered in a separate manual (see below).

 The following optional features may be enabled by switches in the iOS Settings application. The Settings screen is shown below.

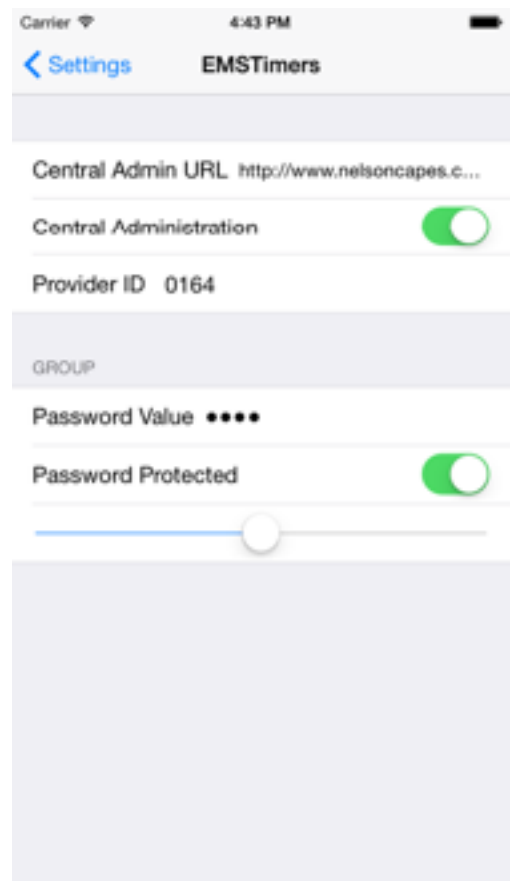

## Passcodes:

 In order to comply with HIPAA regulations, a user of the program may require a 4-digit passcode to be entered in order to display any patient data. This feature is controlled by the Password Protected switch in the program's Settings. If an attempt is made to display patient data without the correct passcode, the program will not allow further function until either: 1) the Password Protected switch is turned off or 2) the Home button on the iOS device is pressed to return to the iOS Home Screen, then the program running in the background is dismissed by swiping it off the screen after hitting Home twice.

## Central Administration:

 The other optional feature that may be enabled is Central Administration. Central Administration is covered in a separate manual "Star of Life Central Administration Guide".

Revisions History

April 2016 ---original manual-----